**FVANGELISCH STIFTISCHES GYMNASIUM** 

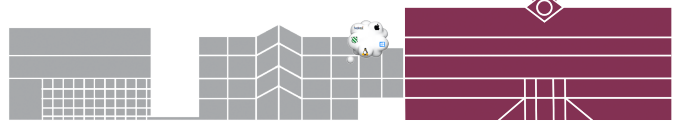

## **Windows auf M1-MacBooks in einer virtuellen Maschine nutzen. Hier zur Noteneintragung mit dem EXTERNEN NOTENMODUL extnotmod.exe**

- **A.** [Lade dir das Gesamtpaket herunter.](https://esg-medi.de/winesg.zip) Achtung - bitte nicht in der Schule. esg-medi.de/winesg.zip
- **B.** Klicke die geladene .zip-Datei im Download-Ordner doppelt. Sie wird entpackt. (**Achtung!** Safari entpackt oft automatisch. Das Programm UTM lässt sich dann nicht öffnen. Schiebe die bereits entpackten Dateien in den Papierkorb, hole die zip-Datei heraus und entpacke sie erneut per Doppelklick).
- **C.** Starte das Programm **UTM.**

## **Zu den Screenshot rechts:**

- **1.** Erstelle eine neue virtuelle Maschine
- **2.** Öffne dazu die frisch geladene **Windows ESG.utm**
- **3.** im Download-Ordner.
- **4.** Starte sie.

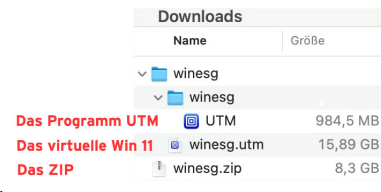

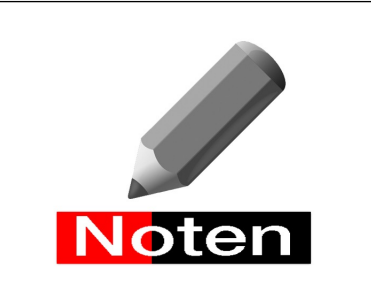

## **Das externe Notenmodul**

2. Auf dem Desktop liegt der Edge-Weblink ..**itslearning**": Bitte öffne ihn.

3. Deine Schulmail Kopano ist in der Favoritenleiste als "Ku**K-Mail**" hinterlegt. Dort kannst Du deine Notendateien herunterladen.

4. Das Externe Notenmodul liegt unten in der Windows-Taskleiste: "ExtNotMod"

**Hinweise zum Laden deiner Laufbahndatei und LUPO findest Du nun auf dem Windows-Desktop.**

**Wenn deine Noteneintragung abgeschlossen ist, kannst Du ZIP, UTM und das virtuelle Windows in deinem Download-Ordner wieder löschen. Die Dateien verbrauchen sehr viel Platz.**